# **RELEASE NOTES BOEKHOUD GEMAK**

## 2022.06

**DOCUMENT:** Release Notes Boekhoud Gemak **VERSIE:** 2022.06 **DATUM:** 4 mei 2022

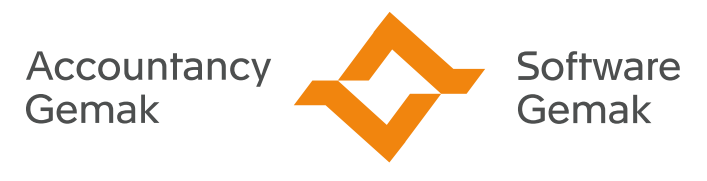

Alles onder controle

**An Exact Company** 

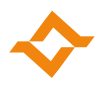

### **INHOUDSOPGAVE**

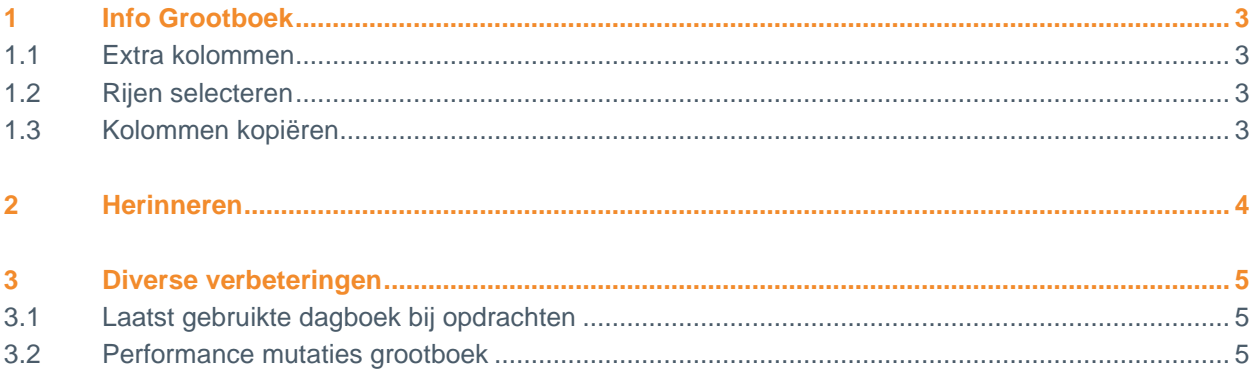

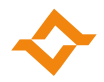

## **1 Info Grootboek**

<span id="page-2-0"></span>Het onderdeel 'Info Grootboek' is op het tabblad 'mutaties' uitgebreid met diverse verbeteringen op basis van jouw feedback, om 'Info Grootboek' nóg beter te kunnen gebruiken.

#### 1.1 Extra kolommen

<span id="page-2-1"></span>De kolommen 'Saldo' en 'Btw type' zijn toegevoegd aan het overzicht van mutaties.

#### 1.2 Rijen selecteren

<span id="page-2-2"></span>Het is nu mogelijk om rijen te selecteren voor het kopiëren naar het klembord. De rijen die worden geselecteerd blijven behouden tijdens het zoeken in het scherm, ook als ze even niet zichtbaar zijn. Wanneer er geen rijen geselecteerd zijn, zal de kopieerfunctie alle rijen kopiëren.

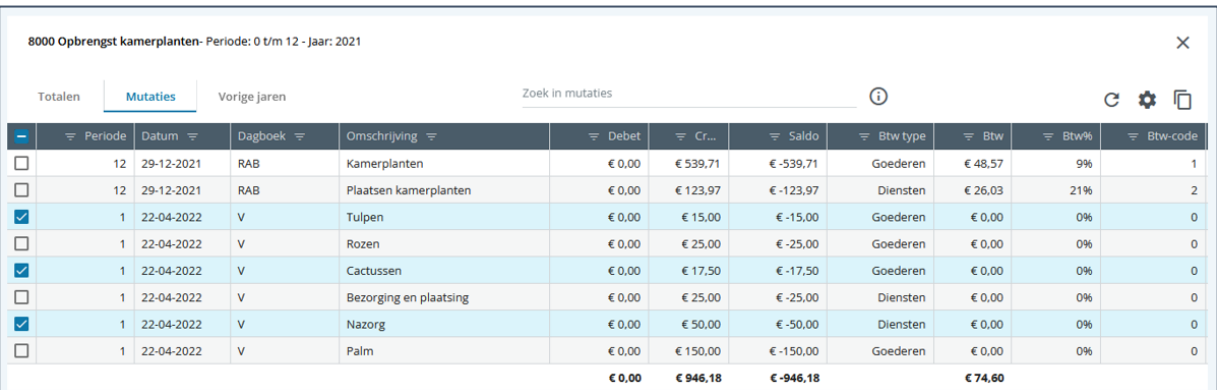

#### 1.3 Kolommen kopiëren

<span id="page-2-3"></span>Je kunt zichtbare kolommen, kolomvolgorde en kolombreedte zelf inrichten. Wanneer je de indeling van mutaties volledig naar wens hebt ingericht, is het mogelijk deze indeling te kopiëren naar andere administraties via het menu 'Administratieonafhankelijke instellingen'.

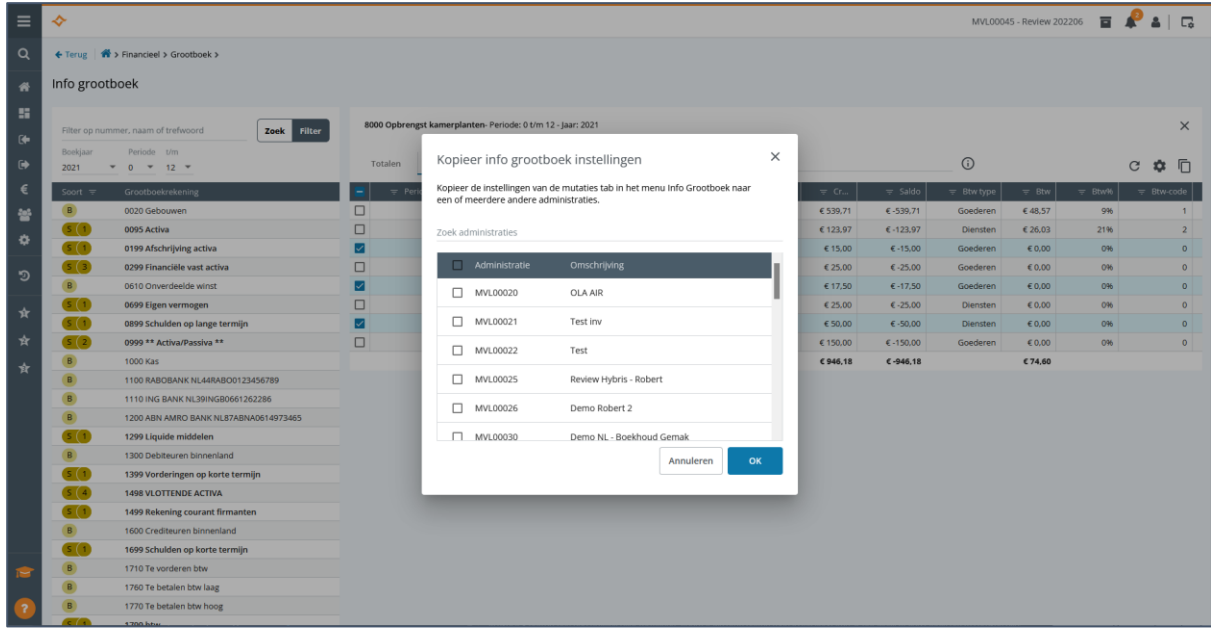

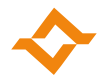

## **2 Herinneren**

<span id="page-3-0"></span>Het is nu mogelijk om een e-mailsjabloon van het type 'herinnering' uit te breiden met meerdere versies van de herinnering. Zo kun je binnen één sjabloon een eerste tot en met vierde herinneringsmail aanmaken, waarin je bijvoorbeeld een steeds striktere toon aanbrengt.

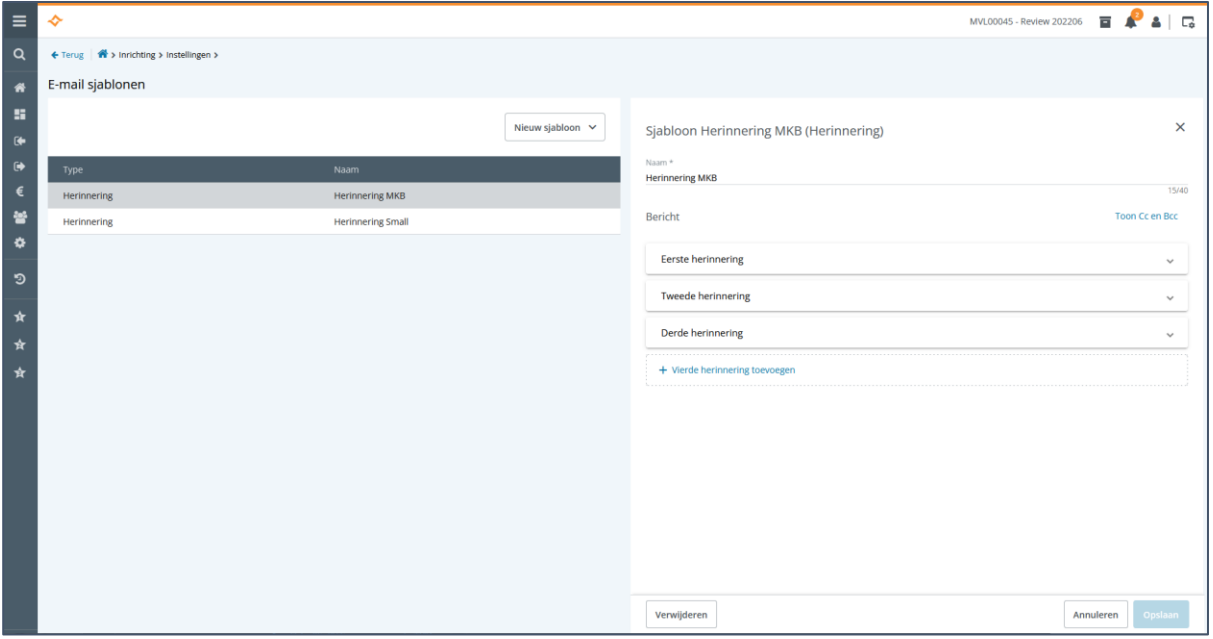

Bij het versturen van een herinnering, wordt vervolgens op basis van het aantal keren dat een factuur reeds is meegenomen in een herinnering, de volgende herinnering voorgesteld.

- Wanneer er nog geen herinnering is gestuurd, wordt altijd de 'Eerste herinnering' voorgesteld.
- Wanneer er al een herinnering is verstuurd, wordt de 'Tweede herinnering' voorgesteld, enzovoorts.
- Na drie herinneringen te hebben verstuurd, wordt altijd de vierde herinnering voorgesteld, mits deze aanwezig is in het e-mail sjabloon.

 $\leftarrow$  Terug  $\leftarrow$   $\bigoplus$  > Verkoop > Openstaande posten > Herinneringen > Herinneringen controleren Openstaand V Van Bekkerem B.V. (1001) DORDRECHT  $\bullet$  $E$  279,45 Nummer Datum Herinnerd E-mail sjabloon Vervallen Openstaand 22-04-2022 A 20220035 € 225.00 2e herinnering  $= 27d$ 20220036 22-04-2022 € 54.45 1e herinnering  $-27d$ 

Je kunt deze versie altijd overschrijven.

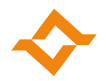

## <span id="page-4-0"></span>**3 Diverse verbeteringen**

#### 3.1 Laatst gebruikte dagboek bij opdrachten

<span id="page-4-1"></span>Bij het aanmaken van een opdracht waarbij je gebruik maakt van meerdere verkoopdagboeken, wordt het laatst gebruikte dagboek voorgesteld in de selectie. Voorheen bleef de selectie leeg en moest je deze altijd zelf kiezen.

#### 3.2 Performance mutaties grootboek (DFCT0036860)

<span id="page-4-2"></span>In een administratie met zeer veel mutaties op een bepaalde grootboekrekening, kon het tabblad 'mutaties' in 'Info grootboek' soms niet worden geopend. Dit is opgelost.